# INGE-LORE'S TUTORIALE

### **ANIMABELLE**

Tutoriale – [Animabelle](https://tuts.rumpke.de/tutoriale-animabelle/) [Animabelle](https://tuts.rumpke.de/animabelle-seite-2/) – Seite 2 Animabelle 3 alte [Übersetzungen](https://tuts.rumpke.de/animabelle-3/)

Carine 2 alte [Übersetzungen](https://tuts.rumpke.de/carine-2/) • [Tutoriale](https://tuts.rumpke.de/tutoriale-carine/) – Carine

Animabelle 4 alte [Übersetzungen](https://tuts.rumpke.de/animabelle-4/) Animabelle 5 Alte [Übersetzungen](https://tuts.rumpke.de/animabelle-5/) Animabelle 6 Alte [Übersetzungen](https://tuts.rumpke.de/animabelle-6/)

### **BARBARA**

[Mieke](https://tuts.rumpke.de/mieke-tut-1-40/) Tut 1-80 • [Mieke](https://tuts.rumpke.de/mieke-81-160/) 81 – 160 • [Mieke](https://tuts.rumpke.de/mieke-161-233/)  $161 - 233$ • Mieke [Weihnachten 1-62](https://tuts.rumpke.de/mieke-weihnachten-1-62/)

• [Tutoriale](https://tuts.rumpke.de/tutoriale-mieke/) – Mieke

[Tutoriale](https://tuts.rumpke.de/tutoriale-barbara/) – Barbara

### **BEA**

[Tutoriale](https://tuts.rumpke.de/tutoriale-bea/) – Bea

### **CARINE**

### **COLYBRIX**

• [Tutoriale](https://tuts.rumpke.de/tutoriale-colybrix/) – Colybrix • [Colybrix](https://tuts.rumpke.de/colybrix-2/) 2

### **DENISE**

• [Tutoriale](https://tuts.rumpke.de/tutoriale-denise-alte-tutoriale/) – Denise  $\bullet$  [Denise](https://tuts.rumpke.de/denise-2/) – 2

• [Denise](https://tuts.rumpke.de/denise-3/) 3

### **MIEKE**

### **[EVALYNDA](http://elise10.eklablog.com/)**

**TESY** • [Tesy](https://tuts.rumpke.de/tesy-tuts-1-37/) Tuts 1-37

## • [Tutoriale](https://tuts.rumpke.de/tutoriale-tesy/) – Tesy

[Evalynda](https://tuts.rumpke.de/evalynda-2/) 2 [Tutoriale](https://tuts.rumpke.de/tutoriale-evalynda/) – Evalynda

### **FRANIE MARGOT**

[Tutoriale](https://tuts.rumpke.de/tutoriale-franie-margot/) – Franie Margot

• [Tutoriale](https://tuts.rumpke.de/tutoriale-valy/) – Valy Valy – alte [Tutoriale](https://tuts.rumpke.de/valy-alte-tutoriale/)

Franie [Margot](https://tuts.rumpke.de/franie-margot-2/) 2 Franie [Margot](https://tuts.rumpke.de/franie-margot-3/) 3

## **NICOLE**

• [Tutoriale](https://tuts.rumpke.de/tutoriale-nicole/) – Nicole

### • [Nicole](https://tuts.rumpke.de/nicole-2/) 2

### **SOXIKIBEM**

[Soxikibem](https://tuts.rumpke.de/soxikibem-tuts-1-32/) – Tuts 1-32 Tutoriale – [Soxikibem](https://tuts.rumpke.de/tutoriale-soxikibem/)

- [Soxikibem](https://tuts.rumpke.de/soxikibem-seite-2/) Seite 2 • [Soxikibem](https://tuts.rumpke.de/soxikibem-seite-3/) – Seite 3
- [Soxikibem](https://tuts.rumpke.de/soxikibem-seite-4-2/) Seite 4 Tutoriale – [Ana-Maria](https://tuts.rumpke.de/tutoriale-ana-maria/)
- · [Tutoriale](https://tuts.rumpke.de/tutoriale-cidaben/) CidaBen • [Tutoriale](https://tuts.rumpke.de/tutoriale-elaine/) – Elaine
- · [Tutoriale](https://tuts.rumpke.de/tutoriale-inacia-neves/) Inacia Neves Tutoriale – [Leni Diniz](https://tuts.rumpke.de/tutoriale-leni-diniz/)
- Tutoriale [Marcinha](https://tuts.rumpke.de/tutoriale-marcinha/) · [Tutoriale](https://tuts.rumpke.de/tutoriale-roberta/) – Roberta
- [Tutoriale](https://tuts.rumpke.de/tutoriale-tati-robert/) Tati Robert Marcinha und [Soxikibem](https://tuts.rumpke.de/marcinha-und-soxikibem/) Tutoriale [Marcinha](https://tuts.rumpke.de/tutoriale-marcinha-elaine/) + Elaine

**SWEETY**

### • [Sweety](https://tuts.rumpke.de/sweety-tut-1-81/) Tut 1-81 • Sweety Tuts [82-104](https://tuts.rumpke.de/sweety-tuts-82-104/)

• [Tutoriale](https://tuts.rumpke.de/tutoriale-sweety/) – Sweety

## **VALY**

## **YEDRALINA**

[Yedralina](https://tuts.rumpke.de/yedralina-2/) 2 alte Tutoriale Tutoriale – [Yedralina](https://tuts.rumpke.de/tutoriale-yedralina/)

### **ELISE**

• [Tutoriale](https://tuts.rumpke.de/1098-2/elise/) – Elise • [Elise](https://tuts.rumpke.de/elise-2/) 2

**[MELODI](http://marieclo1.eklablog.com/29-maja-a183866348)** [Tutoriale](https://tuts.rumpke.de/tutoriale-melodi/) – Melodi

**NOCH MEHR TUTORIALE Andre**  $1 + 2 + 3 + 4$  $1 + 2 + 3 + 4$  $1 + 2 + 3 + 4$  $1 + 2 + 3 + 4$  $1 + 2 + 3 + 4$  $1 + 2 + 3 + 4$  $1 + 2 + 3 + 4$ **[Annarella](https://tuts.rumpke.de/annarella/) [Anesia](https://tuts.rumpke.de/anesia/) Azalee [1](https://tuts.rumpke.de/azalee-1/) Belinda [1](https://tuts.rumpke.de/belinda/) [2](https://tuts.rumpke.de/belinda-seite-2/) 3 [Bijounet](https://tuts.rumpke.de/bijounet/) [Catrien](https://tuts.rumpke.de/catrien/)** *[Ceylan](https://tuts.rumpke.de/ceylan/)* **[Cloclo](https://tuts.rumpke.de/tutoriale-cloclo/) Cloclo [2](https://tuts.rumpke.de/cloclo-2/) [3](https://tuts.rumpke.de/cloclo-3/) 4 [Cloclo](https://tuts.rumpke.de/cloclo-2/) alte Tuts [Corinne](https://tuts.rumpke.de/corinne/)** *[Dilek](https://tuts.rumpke.de/tutoriale-dilek/)* **[Domie](https://tuts.rumpke.de/domie/) Edith**  $\boxed{1}$  $\boxed{1}$  $\boxed{1}$   $\boxed{2}$  $\boxed{2}$  $\boxed{2}$   $\boxed{3}$  $\boxed{3}$  $\boxed{3}$  [4](https://tuts.rumpke.de/tutoriale-edith/) **[Eglantine](https://tuts.rumpke.de/tutoriale-eglantine/)** *[Kathania](https://tuts.rumpke.de/tutoriale-kathania/)* **[Katinka](https://tuts.rumpke.de/katinka-tuts-1-29/) Tuts 1-29 Katinka**  $1 + 2 + 3 + 4$  $1 + 2 + 3 + 4$  $1 + 2 + 3 + 4$  $1 + 2 + 3 + 4$  $1 + 2 + 3 + 4$  $1 + 2 + 3 + 4$ *[Kamil](https://tuts.rumpke.de/tutoriale-kamil/)* **Lady [Graph](https://tuts.rumpke.de/lady-graph/) [Laurette](https://tuts.rumpke.de/laurette/) [Libellule](https://tuts.rumpke.de/libellule/) [Lily](https://tuts.rumpke.de/tutoriale-lily/) [Lola](https://tuts.rumpke.de/lola/) Malacka [1](https://tuts.rumpke.de/malacka/) [2](https://tuts.rumpke.de/malacka-2/) 3 [Mentali](https://tuts.rumpke.de/mentali/) [Mineko](https://tuts.rumpke.de/mineko/) [2](https://tuts.rumpke.de/mineko-2/) [3](https://tuts.rumpke.de/mineko_3/) [4](https://tuts.rumpke.de/mineko-4/) 5** [Noisette](https://tuts.rumpke.de/noisette-tut-1-80/) Tuts 1-80 [81-167](https://tuts.rumpke.de/noisette-81-167/) *[Noisette](https://tuts.rumpke.de/tutoriale-noisette/)* **[Poushka](https://tuts.rumpke.de/tutoriale-poushka/) Rose de [Sable](https://tuts.rumpke.de/rose-de-sable/) Tine Tuts [1-58](https://tuts.rumpke.de/tine-tuts-1-58/)**

**Breite** 

*[Tine](https://tuts.rumpke.de/tutoriale-tine/) ab 59*

**[Womanance](https://tuts.rumpke.de/womanence/)**

**[Zane](https://tuts.rumpke.de/zane/)**

**Ostern [1](https://tuts.rumpke.de/ostern/) 2**

**Weihnachten [1](https://tuts.rumpke.de/weihnachten/) 2 3 4 5**

*[Signtags](https://tuts.rumpke.de/signtags/)*

**[Animationen](https://tuts.rumpke.de/animationen/)**

**Punkt 1** Öffne dein Hintergrundbild–Hintergrundebene umwandeln **kopiere deine Personentube–einfügen auf dein Bild passe die Größe an–scharfzeichnen Schlagschatten 0/0/80/30 nach unten zusammenfassen aktiviere das Auswahlwerkzeug Ellipse und ziehe eine Auswahl auf** Randschärfe: Auswahltyp: Modus: Stilauswahl: V Antialiasing Ellipse Hinzufügen (Umschalt)  $\mathbf{0}$ Normal

Voreinstellungen:

 $\mathbb{Z}^{\mathbb{Z}}$ 

Aktion:

\* \*

### **Elise – Maja**

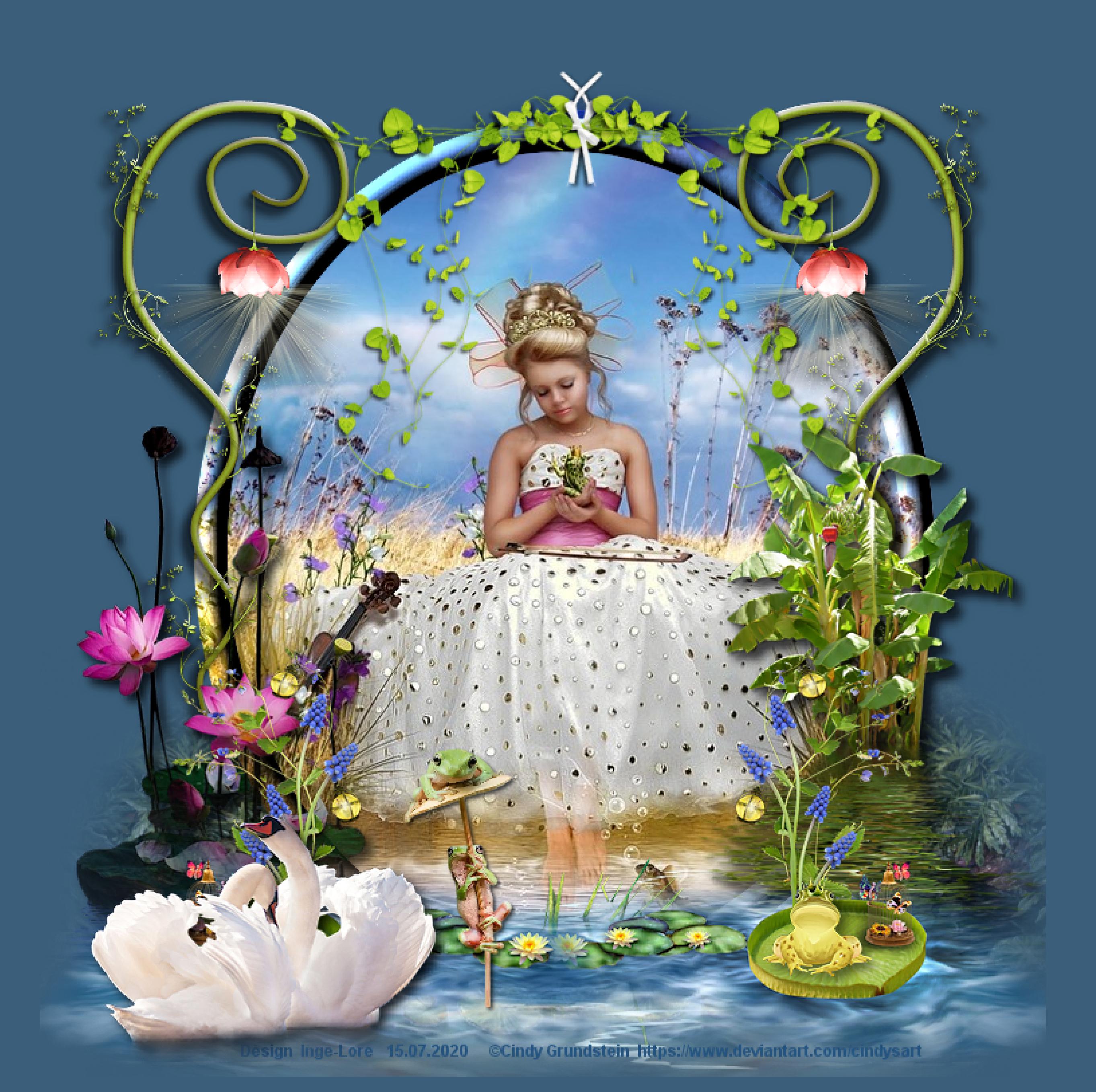

### **Maja**

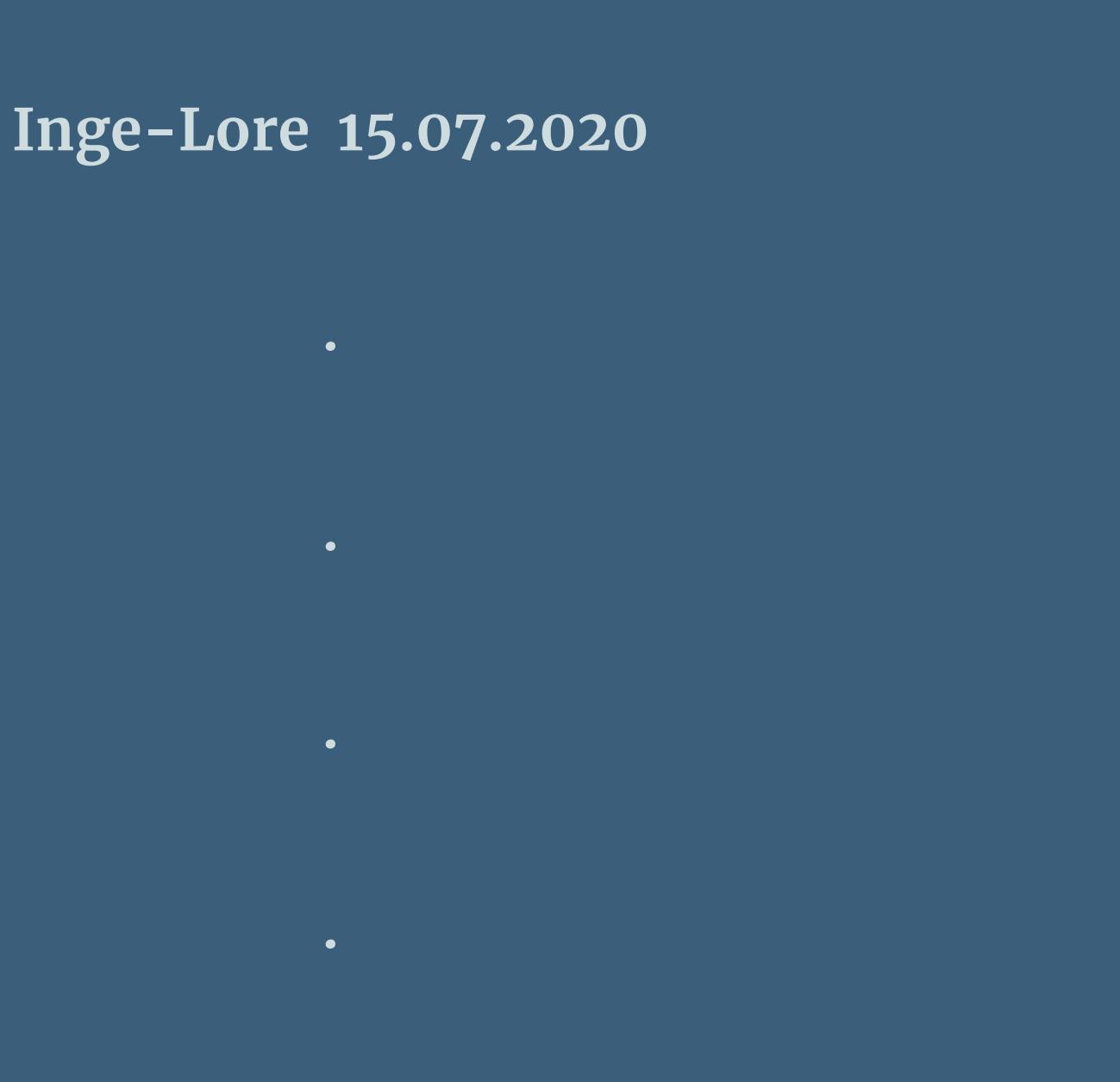

**Dieses Tutorial habe ich mit Erlaubnis von Elise übersetzt.**

### **Elise's Seiten findest du hier**

**Punkt 2 Auswahl umkehren–Löschtaste–Auswahl umkehren Auswahl ändern–Auswahlrahmen auswählen**  $\mathbf{x}$ Auswahlrahmen auswählen Bildvorschau ▶ Vorschau  $\Box$  $\boxdot$  $\boxed{\mathbf{S}}$ Einstellungen  $\circledcirc$  Innen Rahmenbreite:

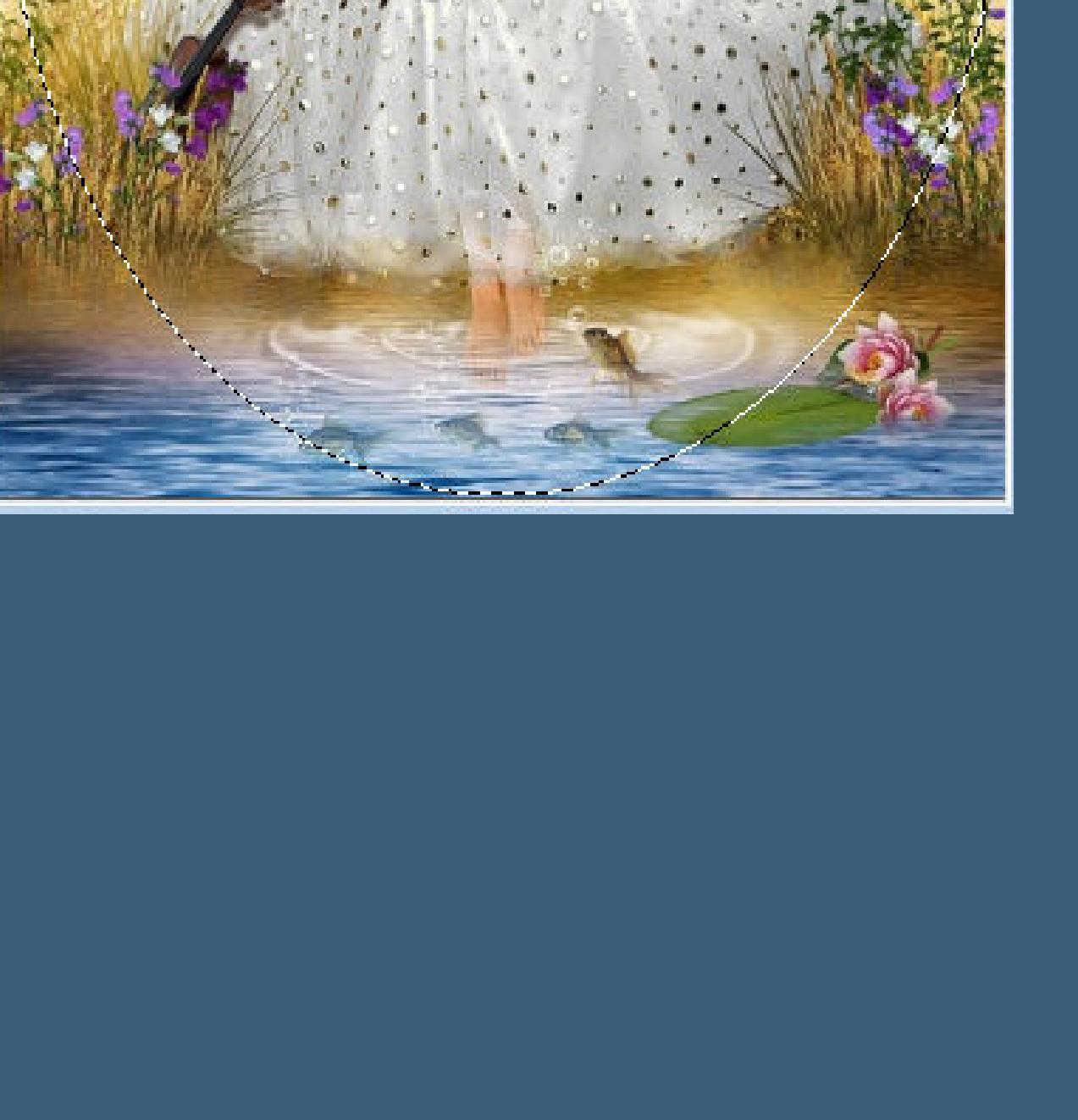

**Merci Elise pour votre permission.**

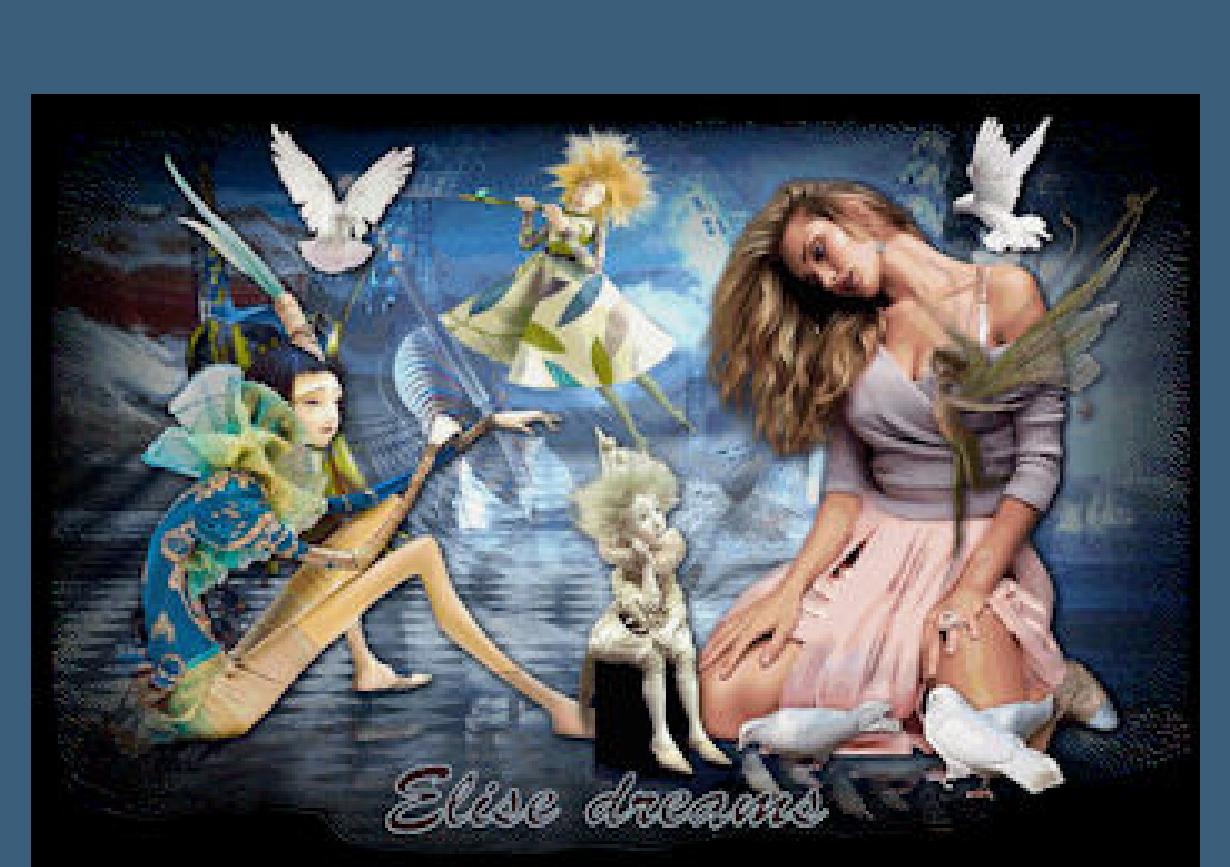

**Das Copyright des original Tutorials liegt alleine bei Elise,**

**das Copyright der Übersetzung liegt alleine bei mir,Inge-Lore.**

**Es ist nicht erlaubt,mein Tutorial zu kopieren oder auf**

**anderen Seiten zum download anzubieten.**

**Mein Material habe ich aus diversen Tubengruppen.**

**Das Copyright des Materials liegt alleine beim jeweiligen Künstler.**

**Sollte ich ein Copyright verletzt haben,sendet mir bitte eine [E-Mail](mailto:i.rumpke@gmx.de).**

**Ich danke allen Tubern für das schöne Material,**

**ohne das es solche schönen Bilder gar nicht geben würde.**

**Mein besonderer Dank geht an Cindy Grundstein für das schöne Personenbild. Ich habe das Tutorial mit PSP 2020 gebastelt.**

**\*\*\*\*\*\*\*\*\*\*\*\*\*\*\*\*\*\*\*\*\*\*\*\*\*\*\*\*\*\*\*\*\*\*\*\*\*\*\*\*\*\*\*\*\*\*\*\*\*\*\*\*\***

**Hier werden meine Tutoriale getestet**

 $\mathbf{B}$ 

**\*\*\*\*\*\*\*\*\*\*\*\*\*\*\*\*\*\*\*\*\*\*\*\*\*\*\*\*\*\*\*\*\*\*\*\*\*\*\*\*\*\*\*\*\*\*\*\*\*\*\*\* [Plugins](http://www.lundentreux.info/infographie/filtres/Aentree.htm)**

**keine**

**\*\*\*\*\*\*\*\*\*\*\*\*\*\*\*\*\*\*\*\*\*\*\*\*\*\*\*\*\*\*\*\*\*\*\*\*\*\*\*\*\*\*\*\*\*\*\*\*\*\*\*\***

**[Material](https://www.mediafire.com/file/ulgbc6j1aablul4/Elise-30-Maja.rar/file) oder [HIER](https://filehorst.de/d/dAowezvj)**

### **du brauchst noch Hintergrundbild Personentube**

**meine Bild ist von Cindy Grundstein und ihre HP ist [HIER](https://www.deviantart.com/cindysart) oder du nimmst ein Künstlerbild,wovon du das Copyright hast \*\*\*\*\*\*\*\*\*\*\*\*\*\*\*\*\*\*\*\*\*\*\*\*\*\*\*\*\*\*\*\*\*\*\*\*\*\*\*\*\*\*\*\*\*\*\*\*\*\*\*\***

### **Vorwort !!**

**Alle,die mit einer neuen PSP Version (ab X3) arbeiten, können nicht mehr so spiegeln,wie man es bis dahin kannte. Dafür habe ich eine kleine Anleitung geschrieben,wie es mit Skripten geht. Schau [HIER](https://sites.google.com/site/ingelorestutoriale4/spiegeln-bei-neuen-psp-versionen)** *Weil man bei den neuen PSP Versionen nicht mehr so einfach spiegeln kann,*

*mir dadurch die Arbeit schwerer gemacht wird und dir auch, habe ich mich dazu entschieden, nur noch mit den Skripten zu arbeiten !!!!*

*Mach es dir auch einfach und installiere dir die Skripte !!*

**\*\*\*\*\*\*\*\*\*\*\*\*\*\*\*\*\*\*\*\*\*\*\*\*\*\*\*\*\*\*\*\*\*\*\*\*\*\*\*\*\*\*\*\*\*\*\*\*\*\*\*\*\*\*\*\***

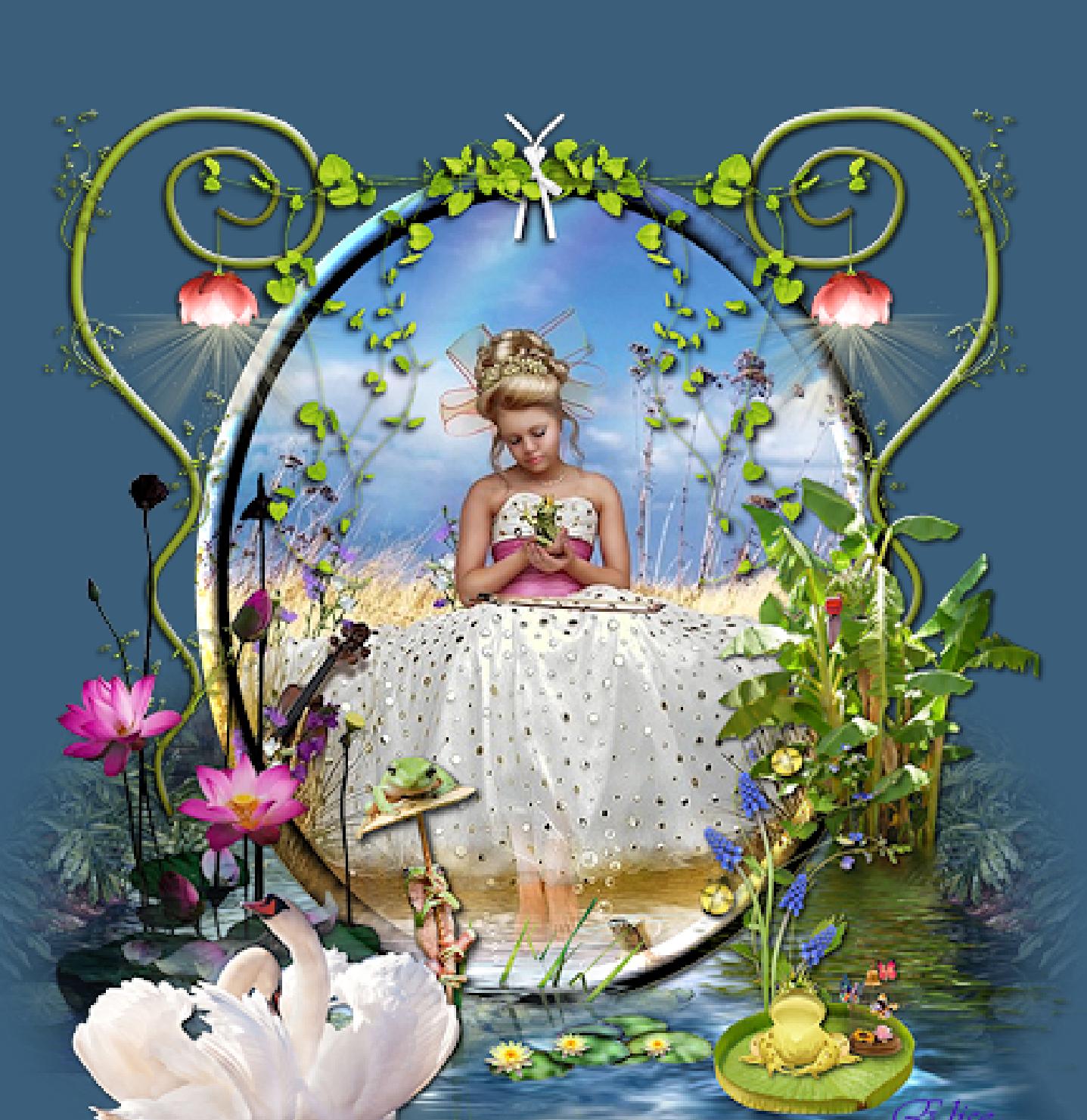

### **Das Originaltut**

.

[Inge-Lore's](https://tuts.rumpke.de/) Tutoriale [Stolz präsentiert](https://de.wordpress.org/) von WordPress /

 $, \, \circ$ 

品

Doris5cats335

Design by Doris A

**Auswahl aufheben–kopieren öne ein neues Blatt 750 x 750 Px–einfügen als neue Ebene evtl musst du es verkleinern,meins wird auf 90% verkleinert**

Bild - Lichtquelle Fase Glättung: Farbe: Fase:  $20$   $\approx$   $\frac{1}{2}$  $\overline{\phantom{a}}$ Winkel: Tiefe:  $\begin{array}{|c|c|c|}\hline 20 & \hline \oplus & \multicolumn{2}{|c|}{\hline} \\\hline \end{array}$  $\mathbf{v}$ 315 島山 Umgebung: Breite: Intensität:  $12$   $\approx$   $\frac{1}{2}$  $50$   $\approx$   $\frac{1}{20}$ 20 章 Höhe: Reflexion:  $\begin{array}{|c|c|c|}\hline 20 & \hline \end{array}$  $10$  and  $OK$ Abbrechen Hilfe

Außen  $\frac{1}{2}$  $|25|$ Beide Seiten  $\sqrt{\phantom{a}}$  Antialiasing OK Abbrechen Hilfe **Effekte-3D** Effekte-Innenfase  $\mathbf{x}$ Innenfase **Bildvorschau** ▶ Vorschau  $\neg$   $\neg$   $\neg$   $\neg$ Einstellungen

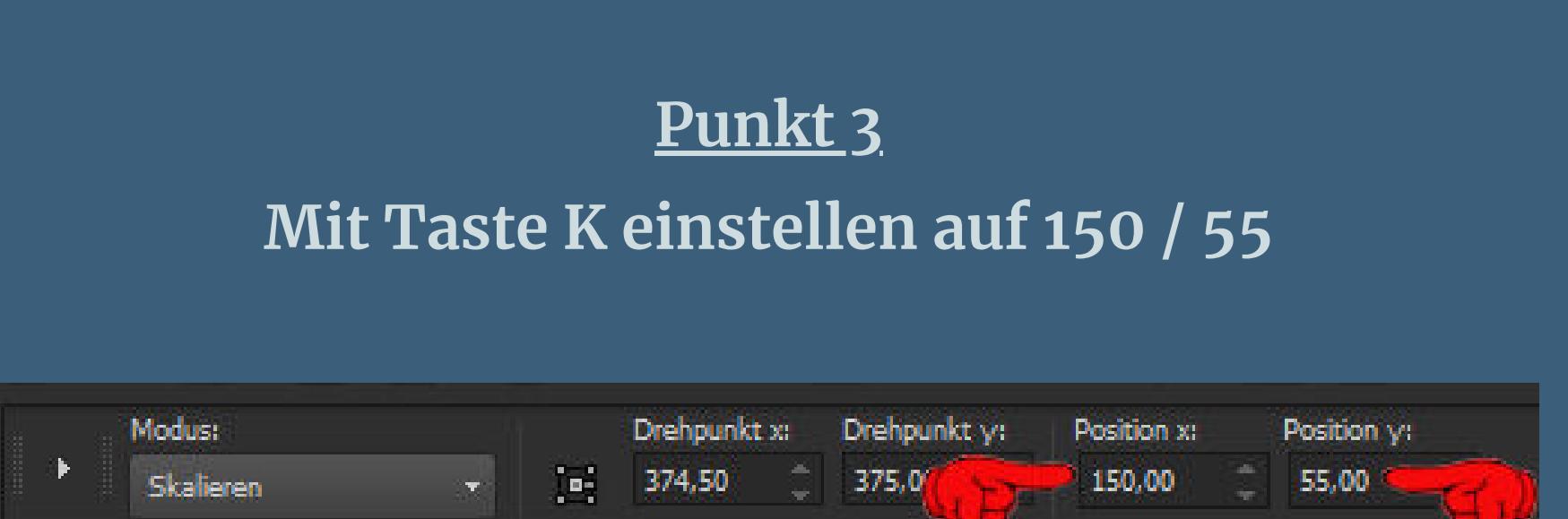

**oder wie es nach unten passt Schlagschatten wdh.**

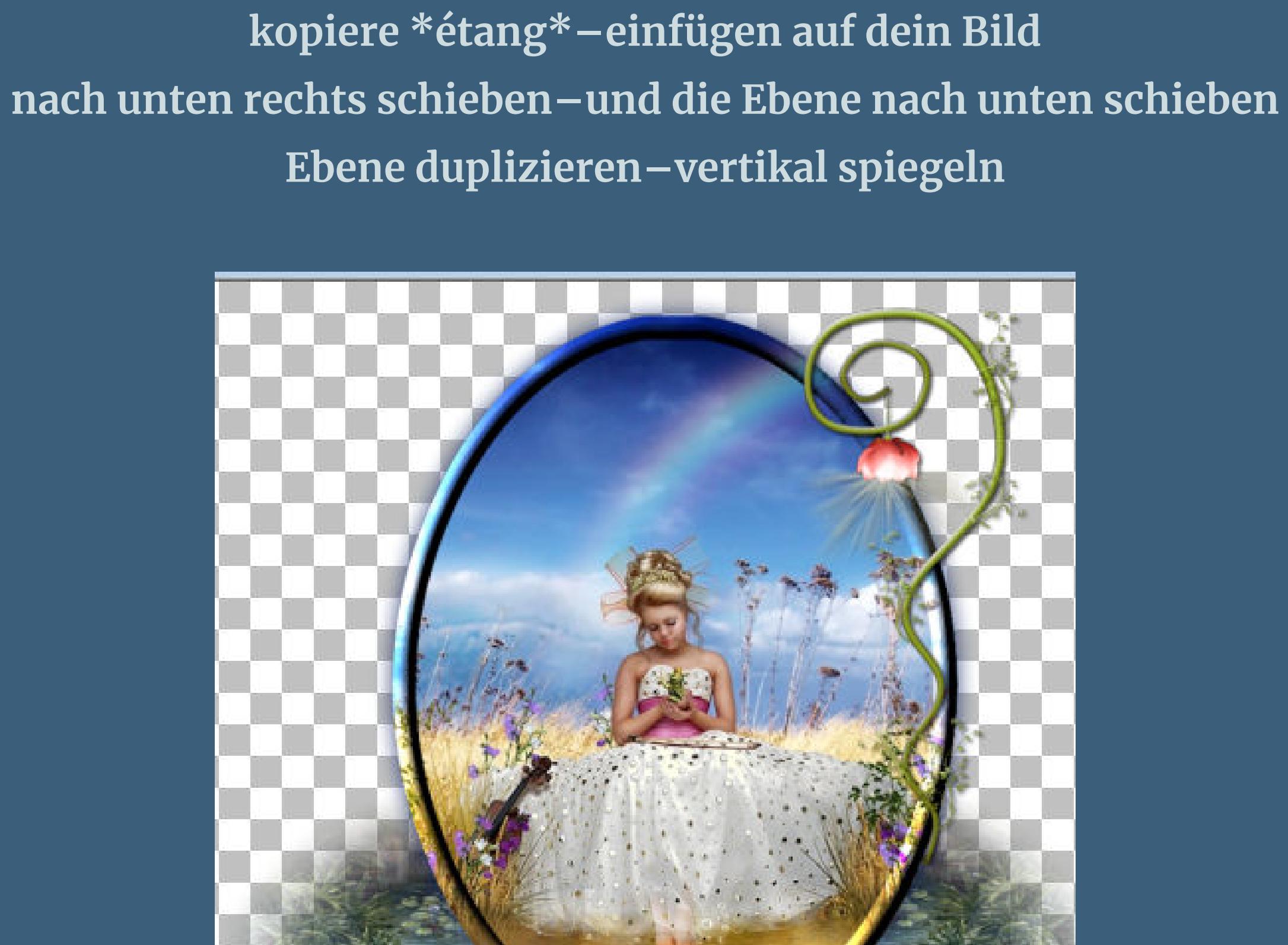

**geh wieder auf die obere Ebene**

**Punkt 4**

**Kopiere \*plante lumière\*–einfügen auf dein Bild**

**seitlich nach rechts schieben**

**Schlagschatten 5/5/50/10 duplizieren–vertikal spiegeln fasse nichts zusammen,dann kannst du später noch alles korrigieren,falls es dir doch nicht so gut gefällt**

**Punkt 5**

**Kopiere \*plantes \*–einfügen auf dein Bild**

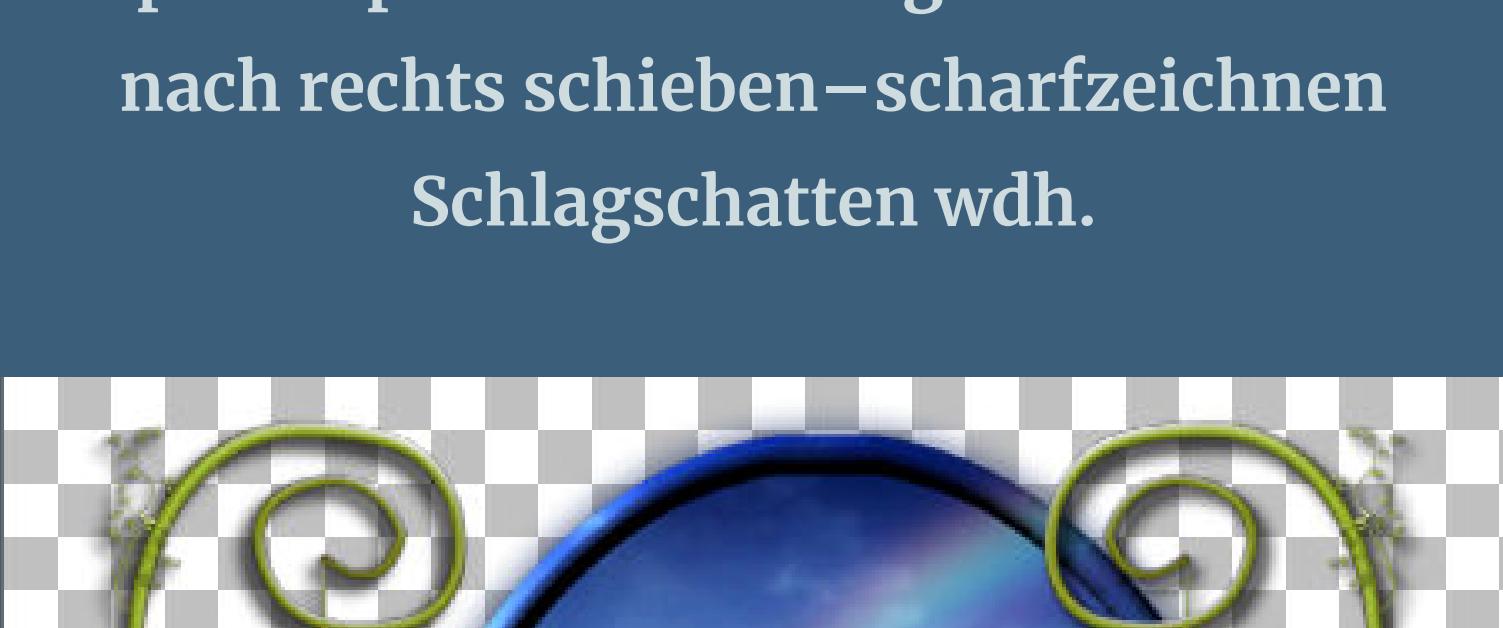

**kopiere \*plantes dans l'eau\*–einfügen auf dein Bild verkleinern auf 70%–scharfzeichnen nach unten an die Ellipse schieben**

## **Punkt 6**

**Kopiere \*nénuphars\*–einfügen auf dein Bild verkleinern auf 65%–scharfzeichnen nach links schieben–Schlagschatten wdh.**

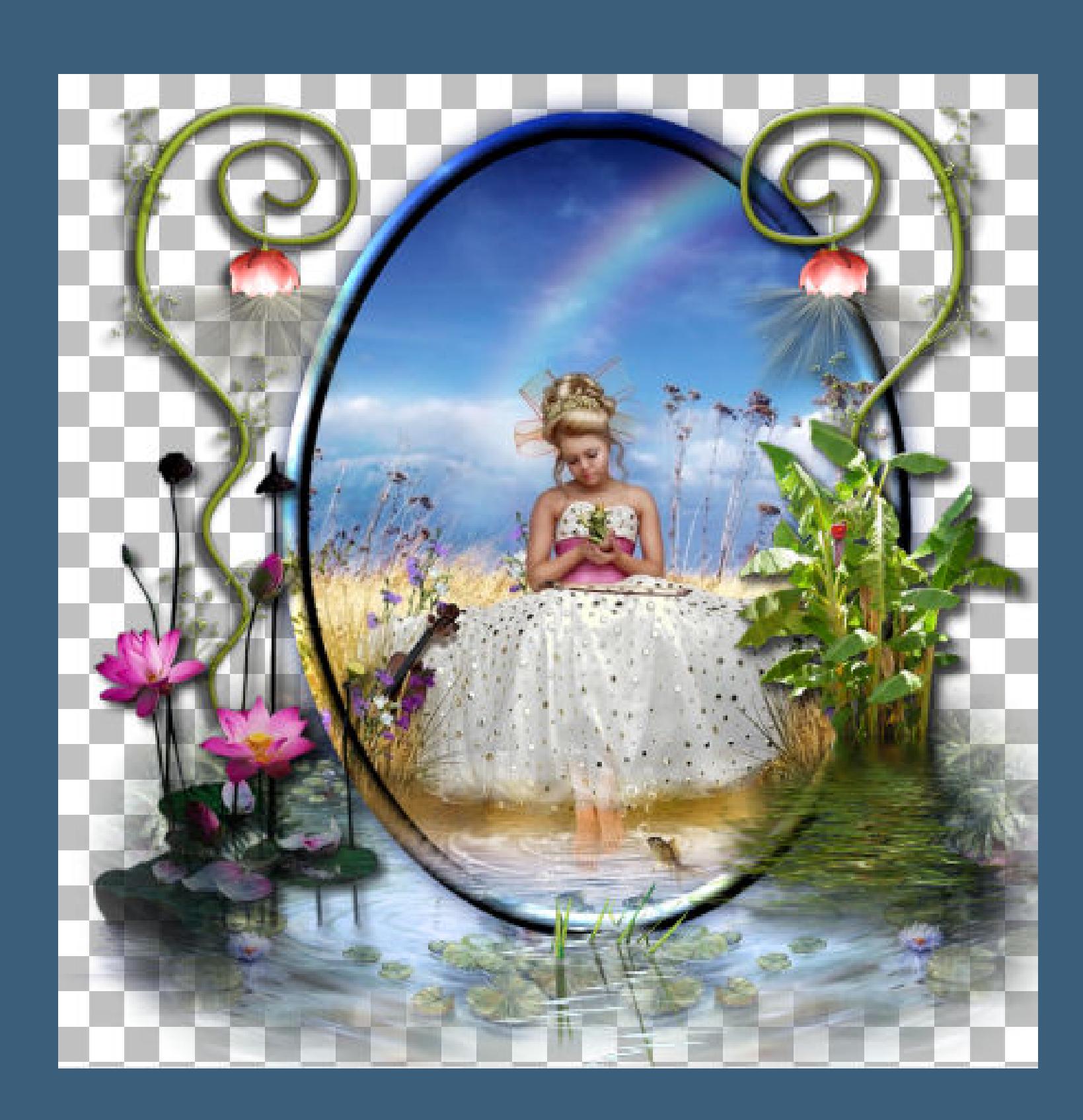

**kopiere \*feuille nénuphar\*–einfügen auf dein Bild verkleinern auf 50%–scharfzeichnen–vertikal spiegeln nach rechts unten schieben**

### **Punkt 7 Kopiere \*colybrix cygnes-oiseau33-coly\*–einfügen auf dein Bild verkleinern auf 50% und nochmal auf 85%–scharfzeichnen**

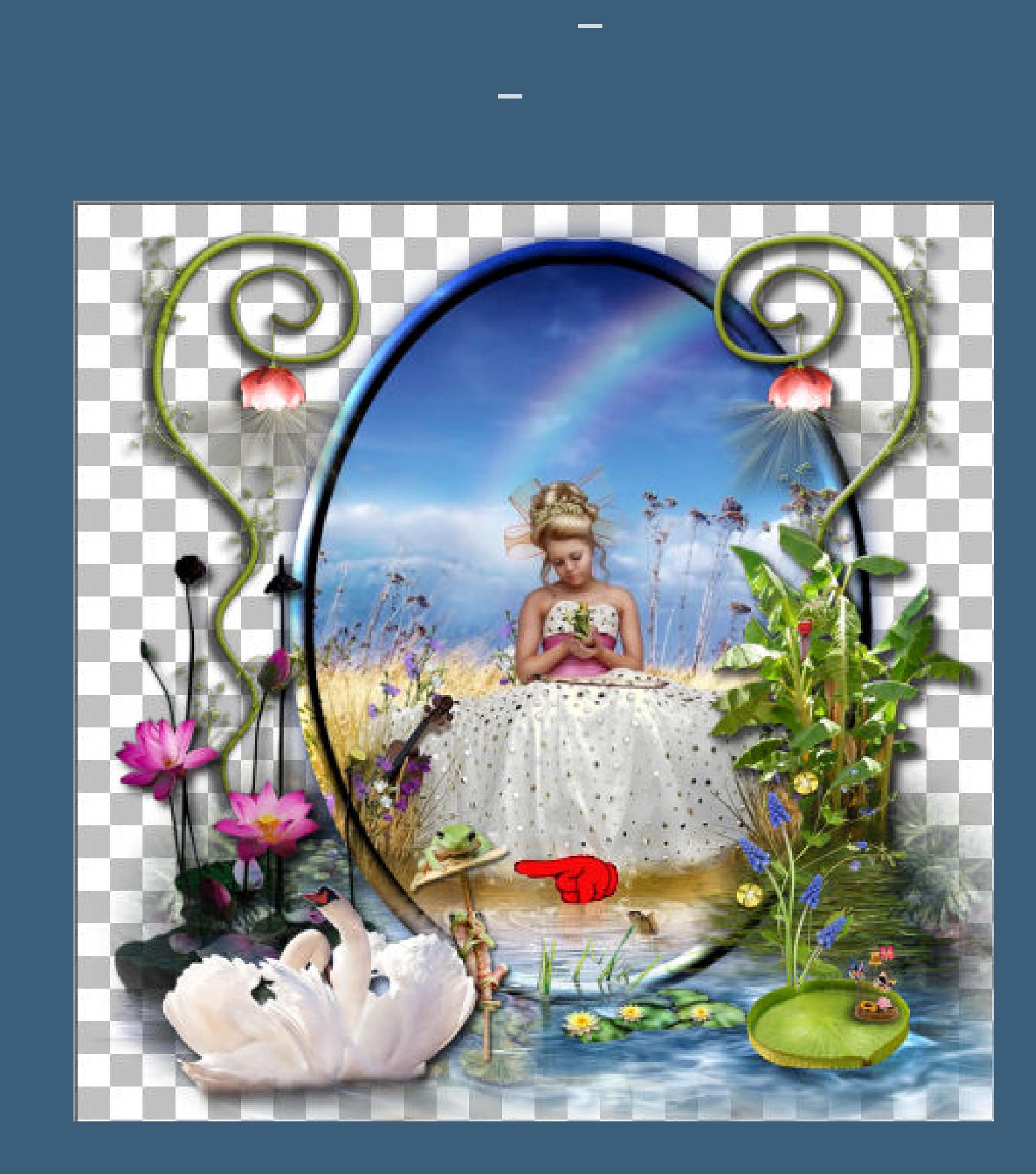

**Ebene nach unten schieben–geh wieder auf die oberste Ebene**

### **Punkt 8 Kopiere \*martadesigns\*–einfügen auf dein Bild verkleinern auf 25%–scharfzeichnen Schlagschatten wdh.**

**nach unten rechts auf das Seerosenblatt schieben kopiere \*lierre\*–einfügen auf dein Bild nach oben schieben–duplizieren–vertikal spiegeln so zusammenschieben,dass die Schleife sich kreuzt xx**

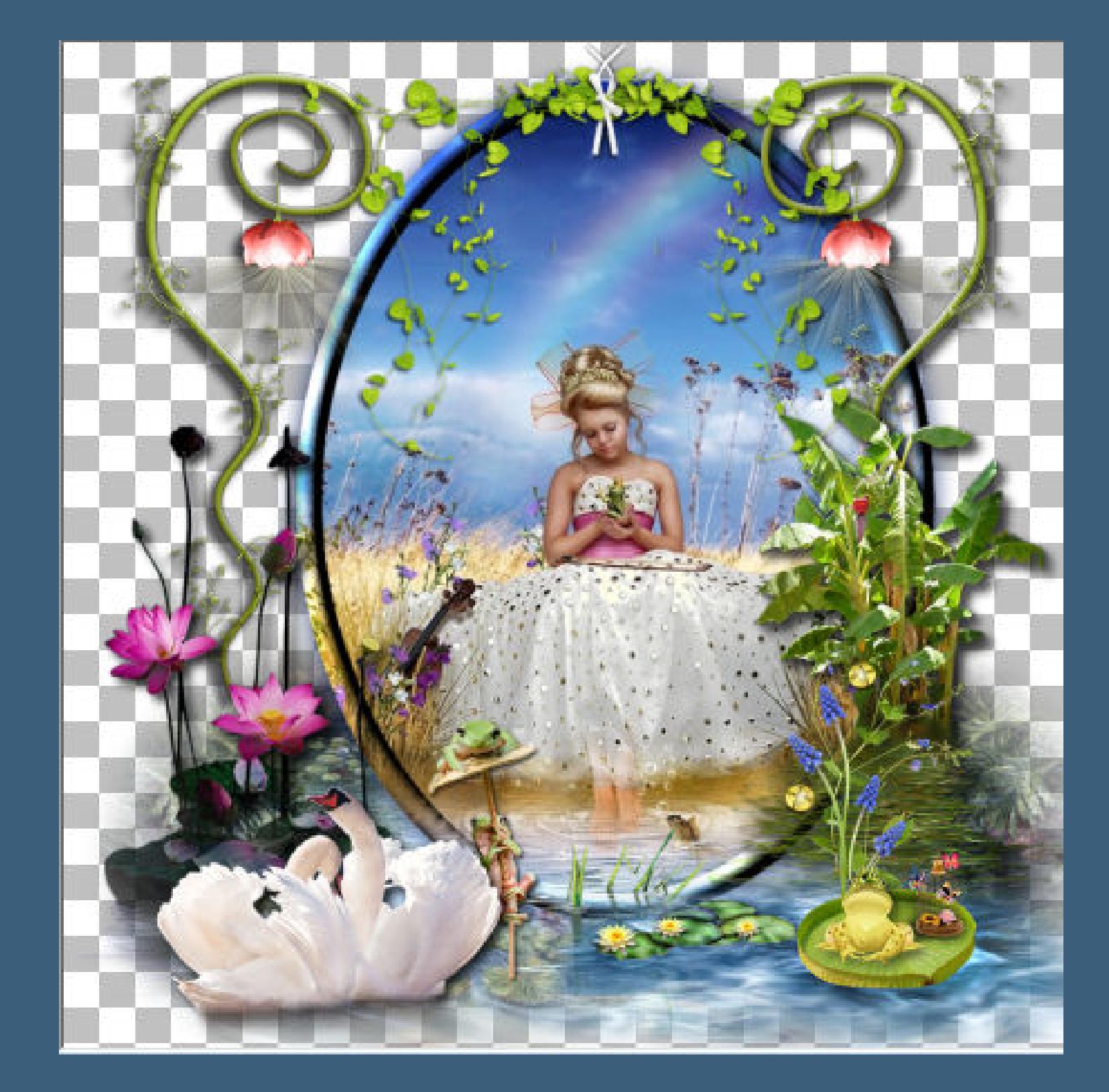

**Punkt 9 Schau jetzt,ob das Bild dir so gefällt,sonst kannst du alles noch verschieben,bis es dir 100% gefällt, achte auch darauf,dass nichts zuviel am Rand direkt ist, denn beim speichern wird das dann gerade abgeschnitten und sieht nicht wirklich schön aus. Ist alles gut,dann setz dein WZ und das Copyright aufs Bild**

**sichtbar zusammenfassen und als png speichern.**

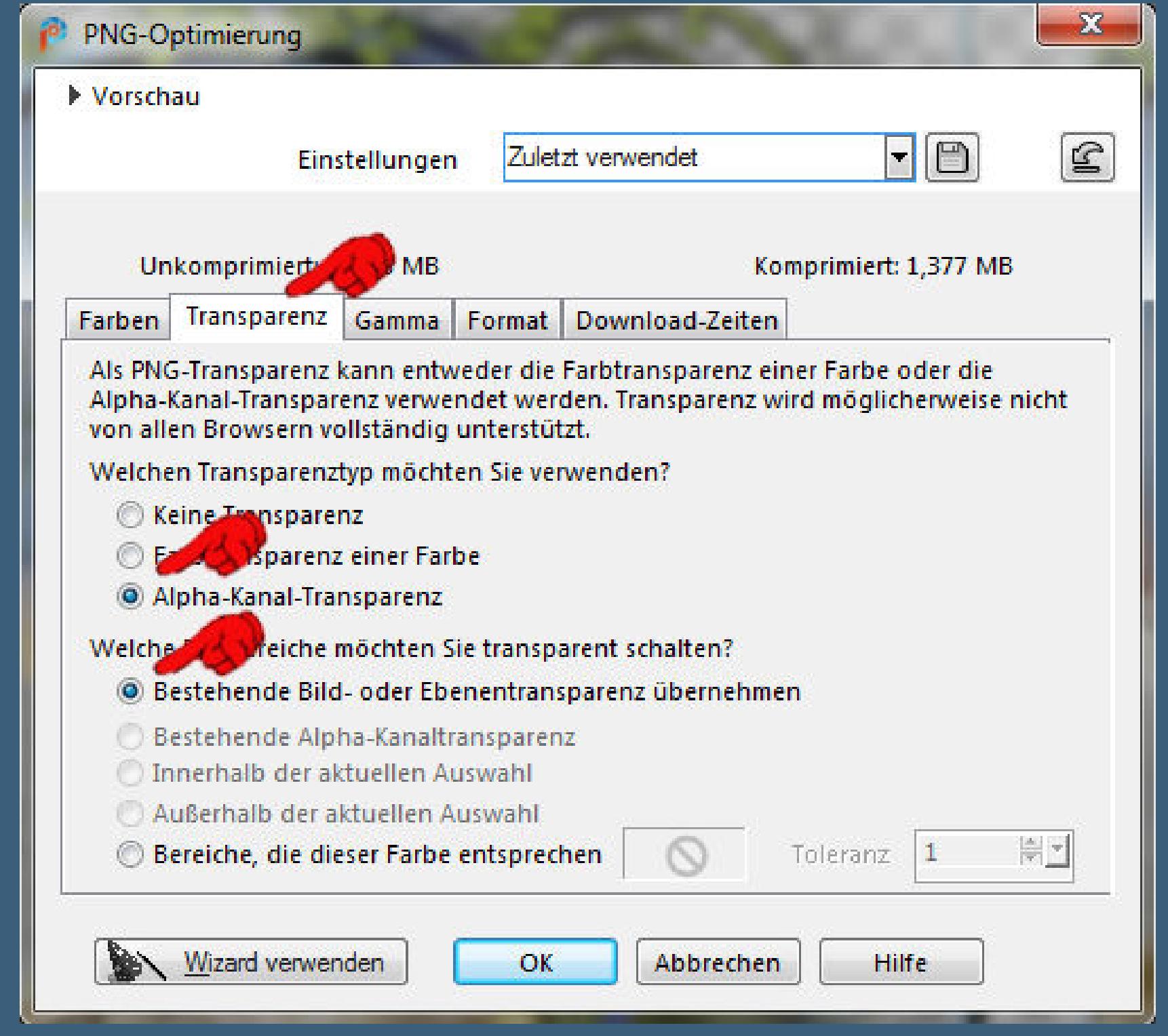

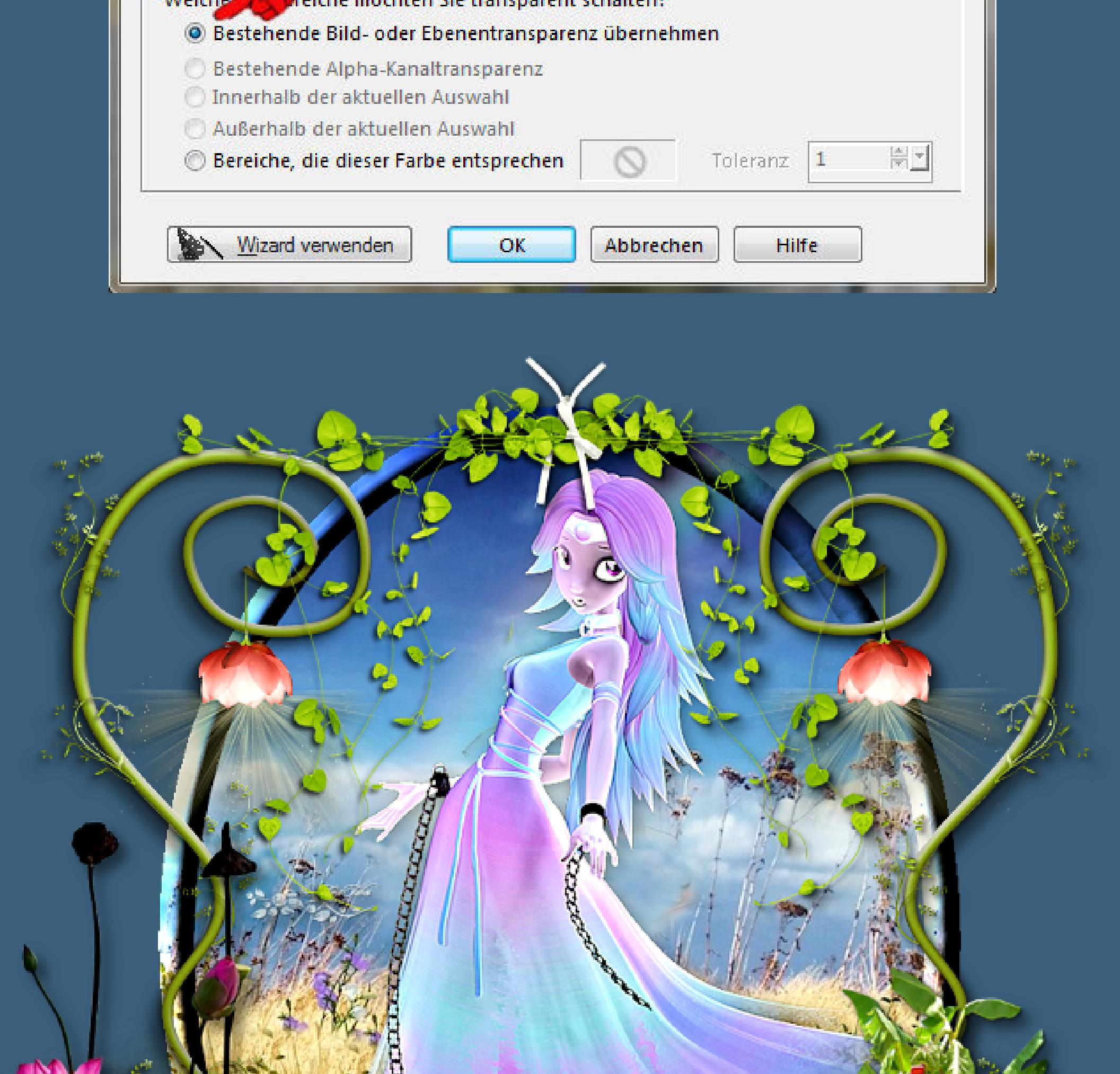

Render by Kreahexe http://kreahexe.com / Design by Barbara

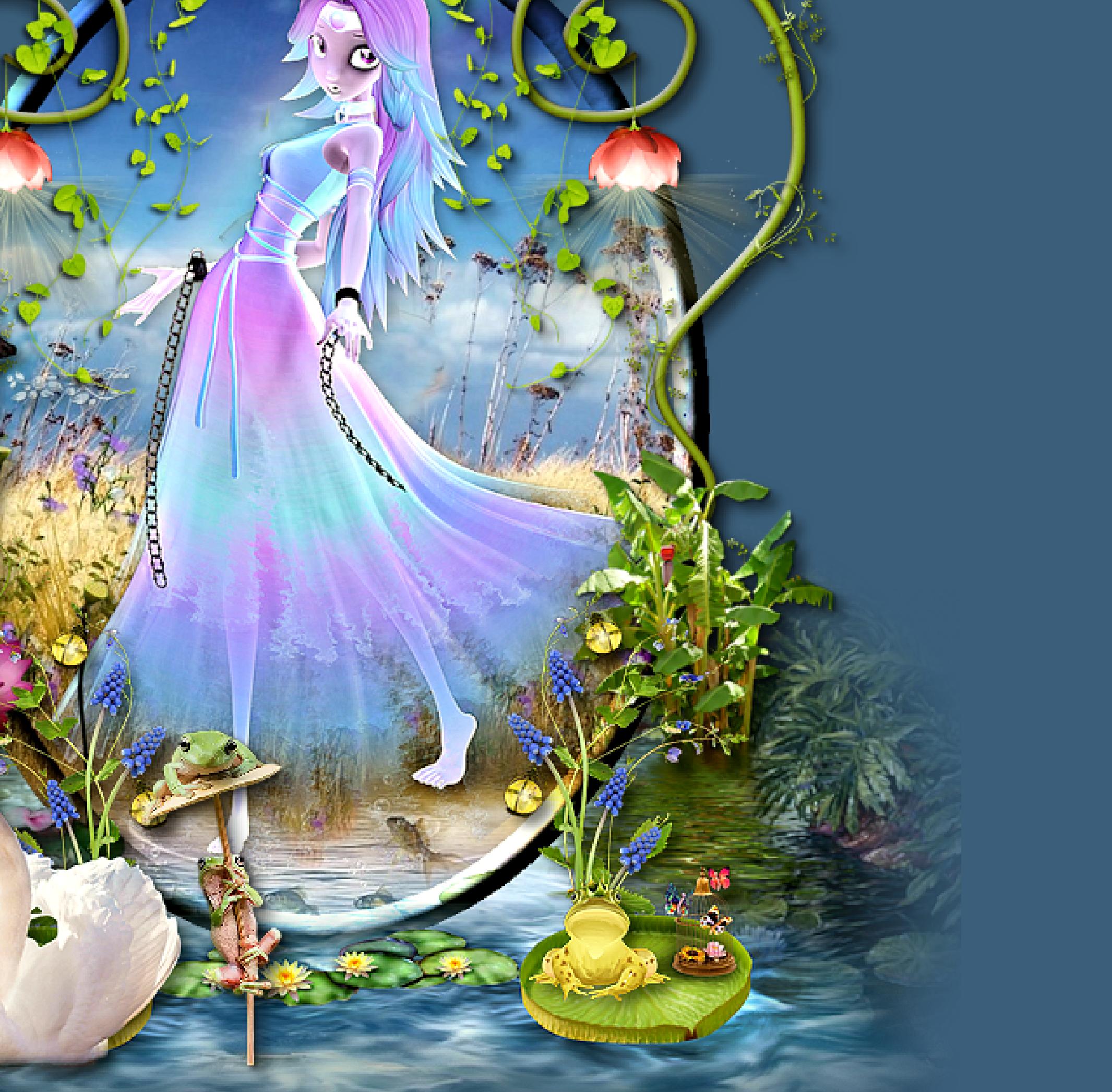

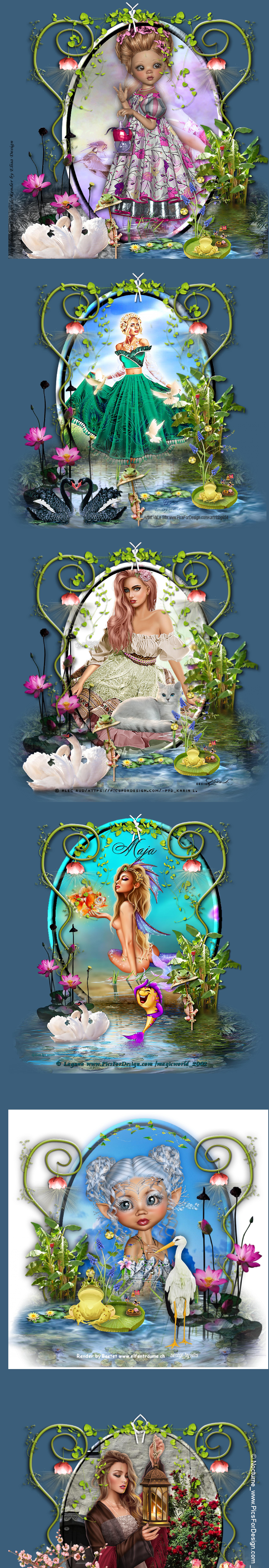